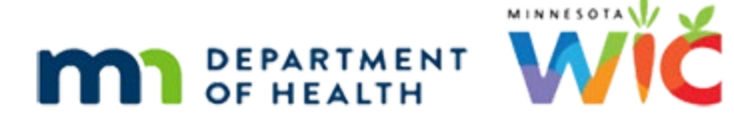

# **In Case of Participant Death**

#### **HUBERT CHEAT SHEET - UPDATED JUNE 2022**

Participant dies and has benefits issued to WIC Card.

#### **Assess if Other Members in the Household**

**Step 1:** Search the Statewide database for the Household ID.

**Step 2:** Is the participant that died the ONLY MEMBER of the household?

- Yes Go to **[Only Member in the Household](#page-0-0)** section.
- No Go to Other Members in the Household section.

## <span id="page-0-0"></span>**Only Member in the Household**

**Step 1:** Open the deceased participant's Participant Folder.

**Step 2:** Deactivate the WIC Card.

- Click the **Benefit Management** menu.
- Select **EBT Household Demographics.**
- Click on the **Primary Card Holder row** to highlight and enable the *Deactivate Account* button.
- **Click Deactivate Account** button.
- **Click Send EBT Data** button.
- Click **OK** on *EBT Household Demographics* message.
- Once deactivated, the WIC Card is rendered unusable. If card is deactivated and in-hand, make the Household ID written on the back of the card illegible with a permanent marker and throw away.

**Step 3:** Terminate the Deceased Participant

- Click **Participant Activities** menu.
- Select **Manually Terminate Participant.**
- Select **Death of Participant** from the *Termination Reason* drop-down.
- Click the **Generate Official Notification** checkbox to de-select.
- **Click the OK button.**

**Step 4 (OPTIONAL)**: Create an alert indicating the participant has died.

### **Other Members in the Household**

**Step 1:** Open the deceased participant's Participant Folder.

NOTE: The only instance whereby mom is moved to a new Household ID is if **she** is the deceased participant.

**Step 2:** Write down the current address and current Authorized Rep's name and Date of Birth.

**Step 3:** Change Household ID

- Click the **Participant Activities** menu.
- **Select Change Household ID.**
- Click **Step 1 Determine New Household**.
	- Click **Create New Household.**
		- **•** Complete all required fields.
			- Type **current** address.
			- Type **current** Authorized Rep's name.
			- Select **Participated Previously** from *How Heard about WIC* drop-down.
			- Select **Other (explain in notes)** from *Reason for ID Change* drop-down.
		- Click **OK**.
		- Click **Close.**
	- Click **Step 2 Remove Current Benefits**.
		- **E** Have ALL benefits been redeemed?
			- NO ALL benefits have NOT been redeemed.
				- o For infants or children receiving formula/infant foods: do not make any changes.
				- o For women/children: change the quantity to 0.00 for **all** food items in the *Benefits to Remove for Current Month* grid.
				- o Click the **Send EBT Data** button.
			- YES ALL benefits redeemed.
				- o The following message displays: *There are no benefits eligible to be removed.*
				- o Click **OK** on the message.
				- o A checkmark will display for *Step 2 Remove Current Benefits* and the screen will not open.
- Click **Step 3 – Remove Cards (remove deceased participant from household account).**
	- Is the Authorized Representative the deceased participant?
		- NO the Authorized Representative is NOT the member that died.
			- o Click the **Send EBT Data** button.
			- o Click **OK**.
		- YES the Authorized Representative died.
			- o Assign a **new** Authorized Representative.
				- Click the *Authorized Representative* row.
					- Enter the **NEW Authorized Representative's name**.
					- Enter the **NEW Authorized Representative's Date of Birth**.
					- Click the **Update** button.
			- o Click the **Set as Primary** button.
			- o Click the **Send EBT Data** button.
			- o Click **OK** on the message.
			- o **Capture the Electronic Signature** of the NEW Authorized Representative for the existing household.
- Click **Step 4 – Review New EBT Household Demographics.**
	- Click the *Authorized Representative* row.
	- Enter the **CURRENT Authorized Representative's Date of Birth.**
	- Click the **Update** button.
	- Click the **Set as Primary** button.
	- Click the **Send EBT Data** button.
	- Click **OK** on the message.
- Click **Step 5 – Add Benefits to New Household.**
	- Based on Step 2 ALL benefits redeemed?
		- Yes or No women/children and all quantities were changed to 0.00
			- o Click **OK** on the message: There are no benefits to issue...
		- No infants or children receiving formula/infant foods.
			- o Click the **Send EBT Data** button (NOTE: the foods will be issued to the new Household ID's account but since no WIC Card was issued in Step 4, the foods cannot be accessed and will simply expire.)
			- o Click the **Close** button.

#### IN CASE OF PARTICIPANT DEATH

- Click **OK** on the message: Future benefits were voided…
- Click the **Close** button on the *EBT Household Change Guided Script* modal.

**Step 4:** Write a General Note.

- Select Other from the *Subject* drop-down.
- Note text: *HHID Change due to participant death.*

**Step 5:** Terminate the deceased participant.

- Click **Participant Activities** menu.
- Select **Manually Terminate Participant.**
- Select **Death of Participant** from the *Termination Reason* drop-down.
- Click the **Generate Official Notification** checkbox to de-select.
- Click the **OK** button.

**Step 6 (OPTIONAL):** Create an alert indicating the participant has died.

*Minnesota Department of Health - WIC Program 85 E 7th Place, PO BOX 64882, ST PAUL MN 55164-0882; 1-800-657-3942, [health.wic@state.mn.us,](mailto:health.wic@state.mn.us) [www.health.state.mn.us;](http://www.health.state.mn.us/) To obtain this information in a different format, call: 1-800-657-3942* 

*This institution is an equal opportunity provider.*